# estos ECSTA for Avaya ACM

4.0.10.4735

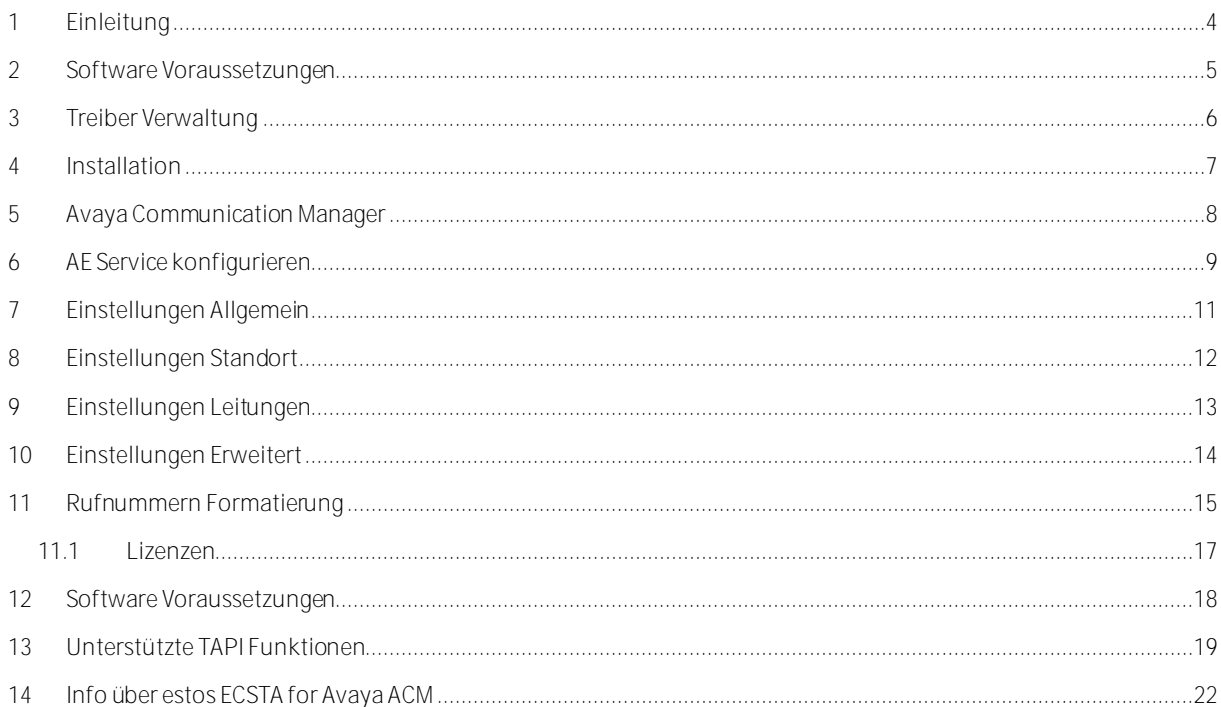

# <span id="page-3-0"></span>**1 Einleitung**

estos ECSTA for Avaya ACM stellt einen Telephony Service Provider (TSP) für Microsoft® Tapi 2.1 (auch 2.2 und 3.0) zur Verfügung. Dieser Tapi Treiber stellen eine zentrale Kommunikation zwischen einem PC und der Telefonanlage her. estos ECSTA for Avaya ACM verwendet den Avaya Application Enablement Server (AE Service) um mit der Telefonanlage zu kommunizieren.

Zur Installation des Treibers siehe Treiber Installation.

Zur Verwaltung des Treibers siehe Treiber Verwaltung.

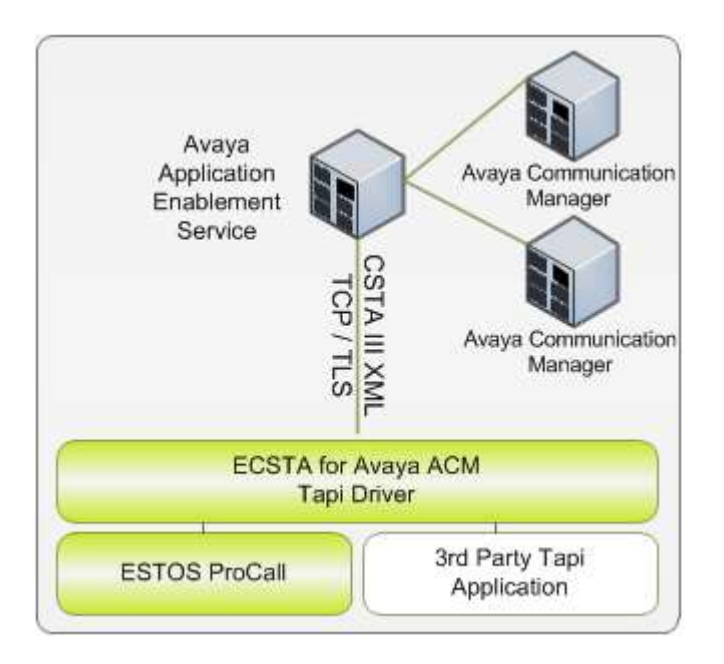

## **Verwendung im Netzwerk**

Nachdem der Treiber installiert ist, können Sie alle eingerichteten Nebenstellen auf dem Server als TAPI-Leitungen verwenden. Wenn Sie eine Server gestützte CTI Software einsetzen, so können Sie die CTI Server Software nun installieren. Um die Telefone von allen Arbeitsplätzen aus zu verwenden, muss der TAPI-Treiber im Netzwerk verteilt werden. Dazu gibt es folgende Möglichkeiten:

1. **estos UCServer**

Der estos UCServer ist eine CTI/UCC Server Software welche die Telefonie-Informationen über einen grafischen Client oder einen Multiline TAPI-Treiber im Netzwerk an alle Arbeitsplätze verteilen kann. Dabei werden Arbeitsgruppen, Domänen, Active Directory® und Terminal Server unterstützt.

- 2. **estos CallControlGateway** Das estos CallControlGateway für Lync/OCS ist ein Gateway, welches die TAPI-Leitungen mit dem Lync/OCS Server verbindet und dem Lync/OCS Client via RemoteCallControl (RCC) die Steuerung der klassischen Telefonie Geräte ermöglicht.
- 3. **Windows® Telephony Server** Der Windows® Telephony Server ist ein Bestandteil von Windows Server® Betriebssystemen seit Windows® NT. Sie benötigen dazu in jedem Fall eine Domäne. Die Einrichtung ist auf Domänen Benutzer limitiert.

# <span id="page-4-0"></span>**2 Software Voraussetzungen**

Der estos ECSTA for Avaya ACM kann auf allen Windows® Systemen installiert werden, die Microsoft® TAPI 2.0 oder höher unterstützen. Die folgenden Systeme werden sowohl in der 32- als auch der 64-bit Version supported.

- Windows<sup>®</sup> 7
- Windows® 8
- Windows® 8.1
- Windows® 10
- Windows Server<sup>®</sup> 2008
- Windows Server<sup>®</sup> 2008 R2
- Windows Server<sup>®</sup> 2012
- Windows Server<sup>®</sup> 2012 R2

# <span id="page-5-0"></span>**3 Treiber Verwaltung**

#### **Installation**

Mit dem Windows® Installer (msi) Paket wird der Treiber auf dem System installiert.

#### **Treiber Instanzen**

Der Treiber kann zur Anschaltung an eine oder mehrere Telefonanlagen verwendet werden. Für jeden Avaya Communication Manager konfigurieren Sie eine Instanz des Treibers.

#### **Anmeldung am Tapi System**

Während der Installation wird bereits eine Instanz des ausgewählen Treibers am Tapi System angemeldet. Dabei geben Sie in einem Wizard die notwendigen Daten an, um den Treiber mit der Telefonanlage zu verbinden.

## **Konfiguration einer Treiber Instanz**

Die Konfiguration der Treiber Instanzen erfolgt entweder über *Telefon und Modemoptionen* in der Systemsteuerung oder über das mitgelieferte Programm *Telefon Treiber Optionen Erweitert*, das Sie in der Systemsteuerung oder im Startmenü finden.

## **Updates**

Zur Installation eines Updates starten Sie das Windows® Installer Paket (msi). Falls eine Treiber Instanz konfiguriert ist, wird diese während des Update entfernt und nach dem Update automatisch wieder hinzugefügt.

#### **Deinstallation**

Die Deinstallation erfolgt über die Windows® Software Verwaltung. Bei der Deinstallation werden alle Instanzen des Treibers aus dem Tapi System entfernt und die Software deinstalliert.

# <span id="page-6-0"></span>**4 Installation**

Zur Einrichtung und Verwaltung des Treibers siehe auch Treiber Verwaltung.

Bei der Einrichtung des Treibers gehen Sie folgendermaßen vor:

- 1. **Application Enablement Service konfigurieren** Der Treiber benötigt den Avaya Application Enablement Service (AE Service). Überprüfen Sie die AE Service Konfiguration.
- 2. **Treiber Setup ausführen** Starten Sie das ecstaAvayaACM.msi (32 Bit Systeme) oder ecstaAvayaACM\_x64.msi (64 Bit Systeme). 3. **Verbindung zum AE Service herstellen**
- Konfigurieren Sie die Verbindung zum AE Service und den Namen des Communication Managers. Jede Instanz des Treibers unterstützt die Verbindung zu einem Communication Manager (switch connection).
- 4. **Leitungen konfigurieren** Fügen Sie die Telefone hinzu, die der Tapi Treiber als Leitungen verwenden soll. Sie können die Leitungen auch aus der Telefonanlage auslesen.

# <span id="page-7-0"></span>**5 Avaya Communication Manager**

Der estos ECSTA for Avaya ACM dient dazu Telefone an einem Avaya Communication Manager zu steuern und zu überwachen. Der Treiber kann in mehreren Instanzen installiert werden. Jede Instanz des Treibers unterstützt die Verbindung zu einem AE Service und einem Communication Manager (switch connection).

Der Treiber benötigt den Avaya Application Enablement Service (AE Service). Überprüfen Sie die AE Service Konfiguration.

Die Verbindung zum AE Service erforgt über die Device, Media and Call Control Schnittstelle (DMCC). Das Protokoll ist CSTA Phase III XML(ed3).

Es werden TSAPI Lizenzen im AE Service benötigt.

Zur Installation des Treibers siehe Treiber Installation.

Zur Verwaltung des Treibers siehe auch Treiber Verwaltung.

# <span id="page-8-0"></span>**6 AE Service konfigurieren**

Eine ausführliche Anleitung zur Konfiguration des Avaya ACM finden Sie in dem Dokument 'ecstaacm\_application\_notes\_aes.pdf'. Dieses ist nur auf Englisch verfügbar.

Die folgende Anleitung stellt eine Kurzform dar und setzt bereits eine entsprechende Konfiguration des ACM und eine Installation des AE Service voraus:

Der Betrieb des Treibers erfordert eine korrekte Konfiguration des Avaya Application Enablement Service.

Die Verbindung zum AE Service Server erforgt über die Device, Media and Call Control Schnittstelle (DMCC). Das Protokoll ist CSTA Phase III XML(ed3).

## **Voraussetzungen**

Der Application Enablement Service (AE Service) muss mit einem Communication Manager und für DMCC konfiguriert sein.

Überprüfen der Konfiguration:

- Öffnen Sie die 'AE Service Operations Administration and Maintenance (OAM)' Konfiguration.
- Öffnen Sie 'CTI OAM Administration' und navigieren Sie zu 'Administration', 'Network Configuration', 'Ports'.
- Überprüfen Sie die 'DMCC Server Ports' und aktivieren Sie den gewünschten Port mit 'Enabled'.
- Navigieren Sie zu 'Administration', 'Switch Connections' und überprüfen Sie ob eine Verbindung zu dem Communication Manager konfiguriert ist.
- Navigieren Sie zu 'Administration', 'Security Database'. Es wird empfohlen, dass die Option 'Enable SDB for DMCC Service' eingeschaltet ist.

## **Benutzer einrichten**

Es wird ein Benutzer zum Zugriff auf den AE Service benötigt. Der Benutzer muss als 'CT User' eingrichtet sein.

Hinzufügen eines Benutzers:

- Öffnen Sie die 'AE Service Operations Administration and Maintenance (OAM)' Konfiguration.
- Öffnen Sie 'User Management' und fügen Sie mit 'Add User' einen Benutzer mit dem Namen 'ecsta' hinzu.
- Geben Sie als 'User Id', 'Common Name' und 'Surname' jeweils den Namen 'ecsta' ein.
- Geben Sie ein Passwort ein.
- Schalten Sie die Option 'CT User' ein.
- Speichern Sie die Änderungen.

## **Benutzerrechte konfigurieren**

Der Benutzer benötigt entsprechende Rechte, um über DMCC die Telefone zu überwachen und zu steuern. CTI Benutzerrechte konfigurieren:

- Öffnen Sie die 'AE Service Operations Administration and Maintenance (OAM)' Konfiguration.
- Öffnen Sie 'CTI OAM Administration' und navigieren Sie zu 'Administration', 'Security Database', 'CTI Users'.
- Öffnen Sie die Liste der Benutzer mit 'List All Users'. Markieren Sie den zuvor angelegten Benutzer 'ecsta' und öffnen Sie die Einstellungen mit 'Edit'.
- Aktivieren Sie die Option 'Unrestricted Access', indem Sie die Schaltfläche 'Enable' betätigen.
- Optional: Sollten Sie den Zugriff auf bestimmte Geräte einschränken wollen, deaktivieren Sie 'Unrestricted Access', konfigurieren alle Telefone unter 'Devices', Gruppieren diese in einem 'Worktop' und erteilen dem Benutzer entsprechende Rechte an diesem Worktop.
- Speichern Sie die Änderungen mit 'Apply Changes'.

**Verschlüsselte Verbindung mit TLS konfigurieren**

Um den estos ECSTA for Avaya ACM an den AE Service mit einer verschlüsselten TLS Verbindung anzuschalten, werden entsprechende Zertifikate benötigt.

- Im DNS Server muss es einen entsprechenden Eintrag für den Hostnamen dieses Servers geben.
- Der AE Service Server benötigt ein Zertifikat, das auf den Hostnamen (DNS Namen) des Servers ausgestellt ist (z.B. aesserver.mydomain.com).
- Das Zertifikat muss von einer Zertifizierungsstelle (Root CA) ausgestellt sein. Dies kann auch einen Firmeneigene Zertifizierungsstelle sein (Certificate Authority).
- Das Root CA muss auf dem Computer auf dem der estos ECSTA for Avaya ACM installiert ist als vertrauenswürdige Zertifizierungsstelle in der Windows® Zertifikatverwaltung unter Local Machine installiert sein.

# <span id="page-10-0"></span>**7 Einstellungen Allgemein**

## **AE Service Verbindung**

Die Verbindung zum AE Service wird über TCP oder TLS hergestellt. Geben Sie den Host Namen oder die IP Adresse des Application Enablement Service ein. Der Default Port für TCP ist 4721, für TLS 4722.

**Login**

Geben Sie den Benutzernamen und das Kennwort ein. Der Benutzer muss in der AE Service Benutzerverwaltung konfiguriert sein und in der CTI Administration 'Unrestricted Access' haben. Siehe auch AE Service Konfiguration.

## **Communication Manager Name**

Geben Sie hier den Namen des Communication Managers ein, den Sie mit dieser Treiber Instanz steuern wollen. Dieser Name muss identisch sein mit einer 'Switch Connection' in der AE Service Konfiguration.

# <span id="page-11-0"></span>**8 Einstellungen Standort**

In den Standort Einstellungen werden die Rufnummern der Telefonanlage definiert.

## **Standort**

Geben Sie hier an, welche internationale Rufnummer vor den internen Rufnummern der Nebenstellen steht. Die Eingabe dieser Standort Informationen sollte nur dann erfolgen, wenn Sie mehrere Treiber Instanzen verwenden und mehrere Telefonanlagen angeschlossen haben. Diese Standort Informationen können nur dann konfiguriert werden, falls die Option Standort verwenden eingeschaltet ist. Falls Sie hier einen Standort angeben, werden alle Nebenstellenrufnummern voll international angegeben. Beispiel: Mit Standortinformation '+49(89)1234' wird die Nebenstelle '100' formatiert als '+49(89)1234-100'.

#### **Nebenstellenbereich**

Geben Sie hier die Erste und Letzte Nebenstellenrufnummer ein. Der Bereich zwischen den Rufnummern wird verwendet, um existierende Telefone in Ihrer Telefonanlage zu ermitteln.

## **Rufnummernformat**

Sie können die Rufnummern, die von dem Treiber an die Applikation gemeldet werden mit Regeln verändern. Zudem können Sie auch Rufnummern die vom PC an die Telefonanlage geschickt werden verändern. Siehe Rufnummern Formatierung.

# <span id="page-12-0"></span>**9 Einstellungen Leitungen**

Geben Sie hier die Leitungen an, die der Treiber zur Verfügung stellen soll. Die Nummern entsprechen den internen Rufnummern der Geräte, der angegebene Name wird zur Darstellung der Leitungen verwendet.

**Rufnummern Format**

Die Leitungen können wahlweise als interne Rufnummern z.B. *123* oder kanonisch z.B. *+49(30)12345-123* angegeben werden.

Sie sollten kanonische Rufnummern verwenden, wenn Sie mehrere Instanzen des Tapi Treibers einsetzen und so an mehrere Telefonanlagen gleichzeitig anschalten. Eine kanonische Rufnummer setzt sich wie folgt zusammen:

*+Ländercode(Vorwahl)LokaleAmtskennzahl-Nebenstelle* Im Dialog Standort können Sie den Ländercode, Vorwahl und Lokale Amtskennzahl konfigurieren.

**Manuelles Hinzufügen einer Leitung** Geben Sie die interne Rufnummer des Telefons an. Optional kann auch ein Name angegeben werden.

**Extras - Verfügbare Leitungen auslesen**

Die verfügbaren Leitungen werden automatisch aus der Telefonanlage bestimmt. Dabei werden alle Rufnummern abgefragt, die unter Standort in dem Nebenstellenber eich konfiguriert sind.

**Extras - Text importieren**

Sie können eine Liste von Leitungen aus einer Text Datei importieren. Die Datei muß in jeder Zeile mit der Rufnummer beginnen. Optional kann auch der Name mit Komma getrennt enthalten sein.

**Extras - Text exportieren**

Exportieren Sie die aktuelle Leitungskonfiguration des Treibers.

**Achtung**

Die Leitungen stehen nach der Installation des Treibers u.U. erst nach dem nächsten Neustart des PC zur Verfügung.

# <span id="page-13-0"></span>**10 Einstellungen Erweitert**

**Funktionen:**

- Do Not Disturb wird unterstützt Ist diese Option eingeschaltet, so wird die Funktion Do Not Disturb für alle Leitungen angeboten. Um die Funktion mit den Telefonen verwenden zu können muss das Feature 'Send All Calls' für jedes Telefon konfiguriert sein.
- Kommende Rufe bei besetzt melden Ist eine Nebenstelle belegt und meldet die Telefonanlage in diesem Fall einen kommenden Ruf der als besetzt signalisiert wird, so kann der Treiber diesen Anruf anzeigen falls diese Option eingeschaltet ist.

**Rufnummern Formatierung:**

• Nationaler Prefix

Der Nationale Prefix wird vor allen Rufnummern eingefügt, die von der Telefonanlage mit der Kennzeichnung 'nationales Rufnummernformat' gesendet werden. Soll der Treiber voll kanonische Rufnummern melden, so besteht der nationale Prefix aus einem '+'' und der Landeskennzahl. Für Deutschland also '+49'. Aus der nationalen Rufnummer '891234567' wird dann also '+49891234567'.

- Internationaler Prefix Der Internationale Prefix wird vor allen Rufnummern eingefügt, die von der Telefonanlage mit der Kennzeichnung 'internationales Rufnummernformat' gesendet werden. Soll der Treiber voll kanonische Rufnummern melden, so besteht der internationale Prefix aus einem '+'. Aus der internationalen Rufnummer '49891234567' wird dann also '+49891234567'.
- Rufnummern Formatierung Sie können die Rufnummern, die von dem Treiber an die Applikation gemeldet werden mit Regeln verändern. Zudem können Sie auch Rufnummern die vom PC an die Telefonanlage geschickt werden verändern. Siehe Rufnummern Formatierung.

**Erweiterte Parameter:**

MonitorStart wiederholen

Kann der Treiber die Überwachung einer Nebenstelle in der Telefonanlage nicht starten, weil z.B. das Telefon gerade nicht eingesteckt ist, so wird dieser Versuch in regelmäßigen Abständen wiederholt.

Es wird hier ein Zeitintervall in Sekunden eingegeben.

# <span id="page-14-0"></span>**11 Rufnummern Formatierung**

Sie können Regeln eingeben, nach denen Rufnummern formatiert werden.

Die Rufnummern, die von der Telefonanlage an den PC gemeldet werden, können mit Regeln verändert werden, um sie an die eingesetzte Tapi Applikation anzupassen.

Die Rufnummern, die von der Tapi Applikation an die Telefonanlage gesendet werden (z.B. Rufaufbau), können mit Regeln verändert werden.

Für jede Zeile in der Liste kann eine Option gesetzt werden, ob ein direkter Vergleich oder ein regulärer Ausdruck verwendet wird.

Die Modifikation erfolgt durch ein suchen / ersetzen, daß mit regulären Ausdrücken arbeitet. Wird der Suchen nach Ausdruck gefunden, so wird das Ergebnis aus Ersetzen durch ausgegeben, ansonsten wird die Rufnummer unverändert signalisiert. Die Einträge werden der Reihe nach abgearbeitet. Wird ein Treffer gefunden, so werden die weiteren Zeilen nicht mehr verarbeitet.

Dabei wird nach Kategorien unterschieden:

**Ankommend**

Mit diesen Regeln werden Rufnummern für ankommende Gespräche formatiert, die von der Telefonanlage an den PC gemeldet werden.

- **Abgehend** Mit diesen Regeln werden Rufnummern für abgehende Gespräche formatiert, die von der Telefonanlage an den PC gemeldet werden.
- **PC Wahl** Mit diesen Regeln werden Rufnummern formatiert, die Sie am PC wählen. Diese Rufnummern werden nach der Modifikation an die Telefonanlage geschickt.

## **Suchen nach:**

Geben Sie hier einen regulären Ausdruck ein nach dem die Rufnummer durchsucht wird. Tip: Das Caret Zeichen (^) finden Sie auf der deutschen Tastatur ganz links oben. Hier eine kurze Übersicht der erlaubten Ausdrücke:

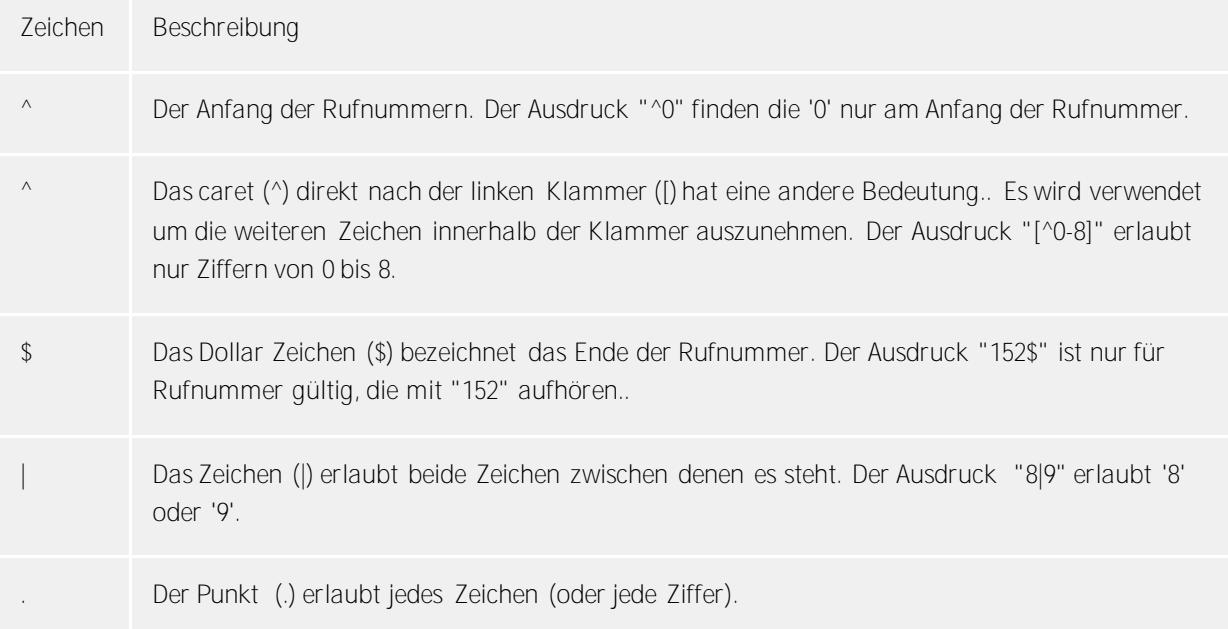

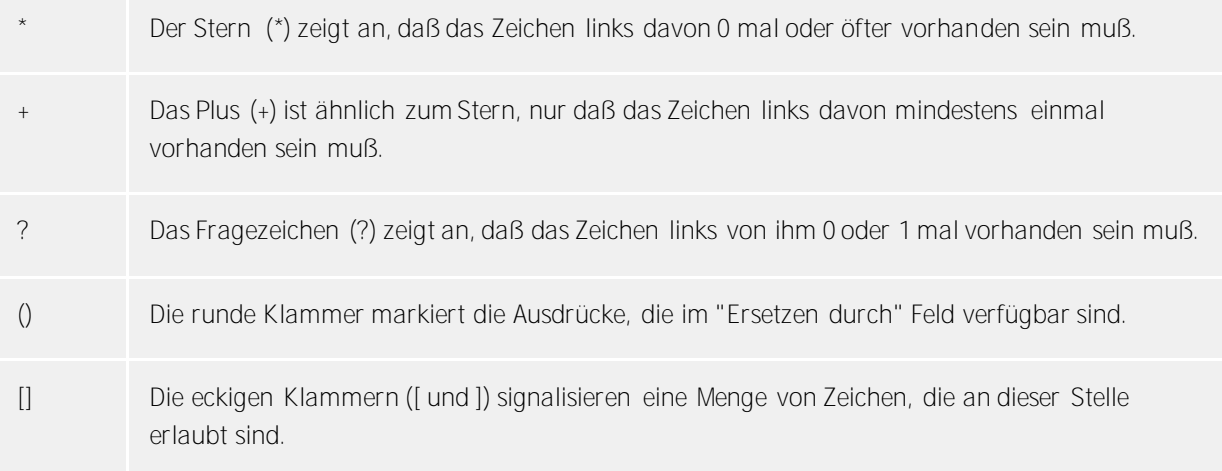

## **Ersetzen durch:**

Geben Sie den Ausdruck ein, wie die Rufnummer ausgegeben werden soll. \1 gibt den ersten durch ( ) markierten Ausdruck des *Suchen nach* Feldes aus. \2 den zweiten usw.

## **Prüfen:**

Sie können hier Ihre Eingabe direkt überprüfen. Geben Sie in das Feld Rufnummer eine Rufnummer ein, die Sie mit dem Suchen/Ersetzen Ausdruck testen wollen. In dem Feld Ausgabe wird Ihnen die modifizierte Rufnummer angezeigt. Sollte ein Fehler in dem Regulären Ausdruck vorhanden sein, so wird Ihnen dies hier angezeigt. Wird der Ausdruck aus Suchen nach nicht gefunden, so wird die Rufnummern direkt ohne Änderung ausgegeben.

**Beispiele:**

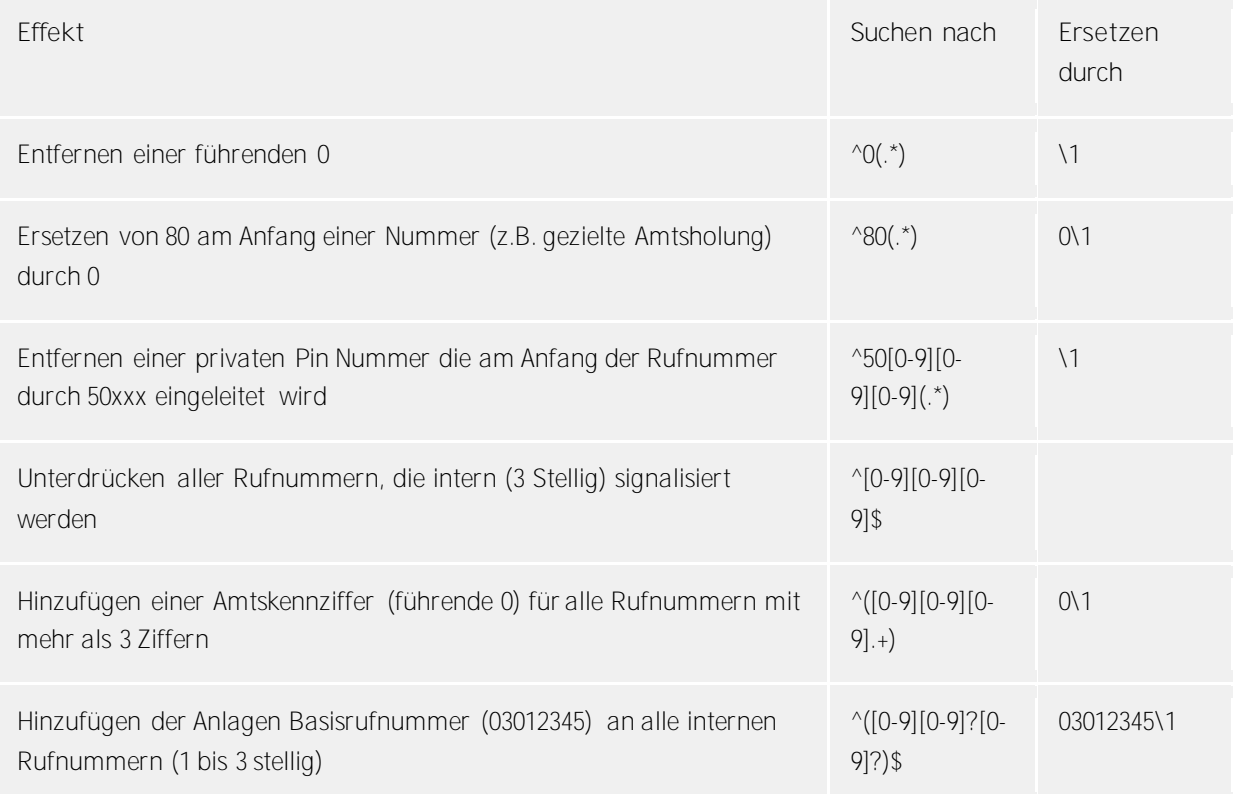

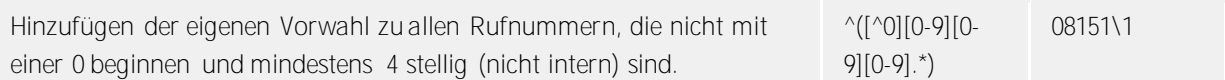

## <span id="page-16-0"></span>**11.1 Lizenzen**

Der Treiber kann ohne Lizenz für 45 Tage uneingeschränkt mit 25 Leitungen getestet werden. Nach Ablauf der Testperiode können die Leitungen nicht mehr gesteuert und überwacht werden. Sie können Lizenzcodes erwerben, die den Treiber dauerhaft freischalten. Um Lizenzen zu erwerben, wenden Sie sich an Ihren Fachhändler.

Im Treiber können beliebig viele Leitungen konfiguriert werden. Das Öffnen einer Leitung verbraucht eine Lizenz. Wenn die vorhandenen Lizenzen aufgebraucht sind, schlägt das Öffnen weiterer Leitungen fehl.

Sollten Sie mehrere Treiber-Instanzen hinzugefügt haben, teilen sich alle Instanzen die eingegebenen Lizenzen. Sie können die Leitungen beliebig auf verschiedene Instanzen aufteilen.

# <span id="page-17-0"></span>**12 Software Voraussetzungen**

Der estos ECSTA for Avaya ACM kann auf allen Windows® Systemen installiert werden, die Microsoft® TAPI 2.0 oder höher unterstützen. Die folgenden Systeme werden sowohl in der 32- als auch der 64-bit Version supported.

- Windows<sup>®</sup> 7
- Windows® 8
- Windows® 8.1
- Windows® 10
- Windows Server<sup>®</sup> 2008
- Windows Server<sup>®</sup> 2008 R2
- Windows Server<sup>®</sup> 2012
- Windows Server<sup>®</sup> 2012 R2

# <span id="page-18-0"></span>**13 Unterstützte TAPI Funktionen**

Der Treiber bietet folgenden TAPI Call Control Funktionen an.

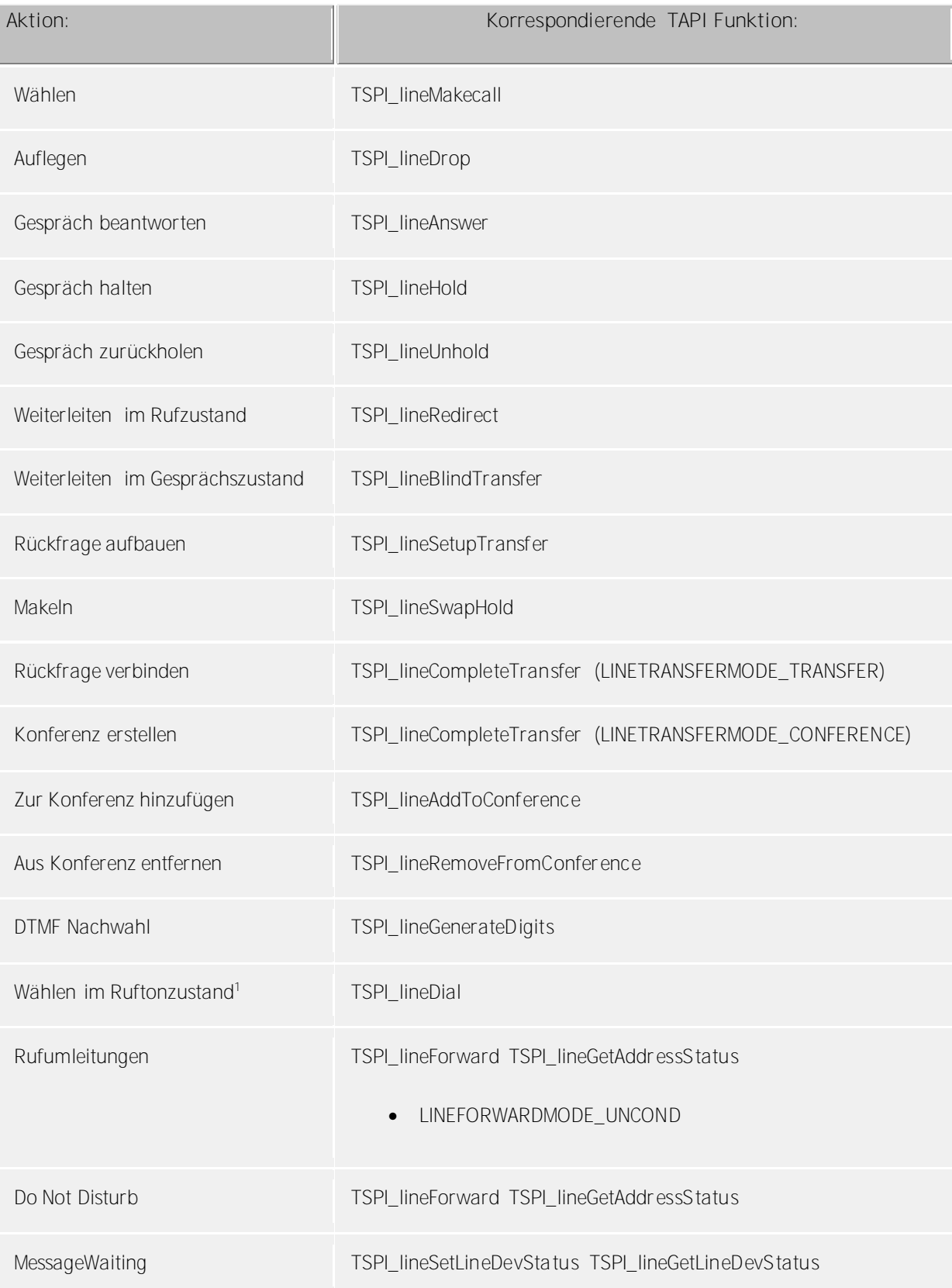

<sup>1</sup>Nur bei H323 Endgeräten

Folgende weitere TAPI Funktionen sind bedingt durch Anforderungen des TAPI Subsystem implementiert.

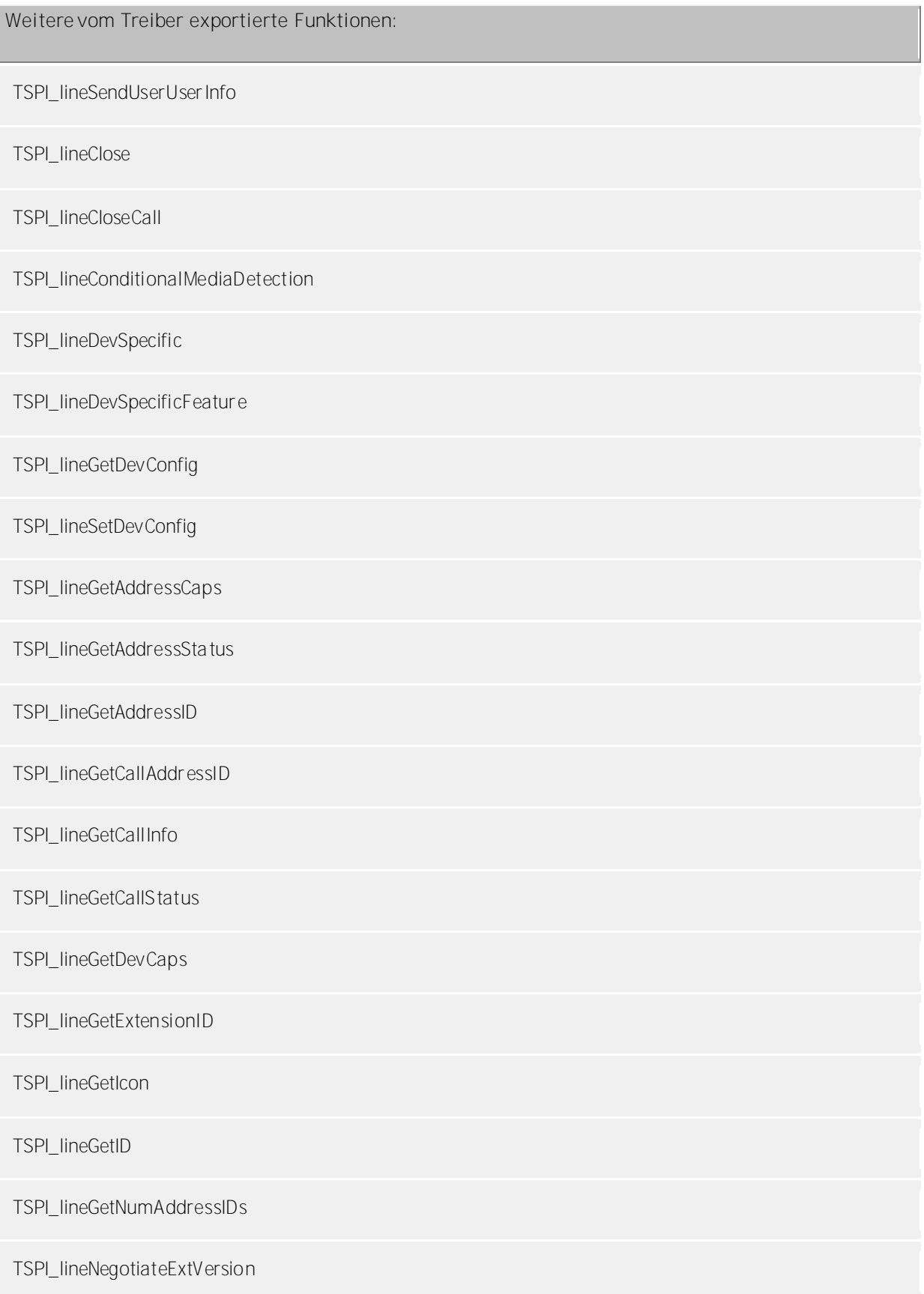

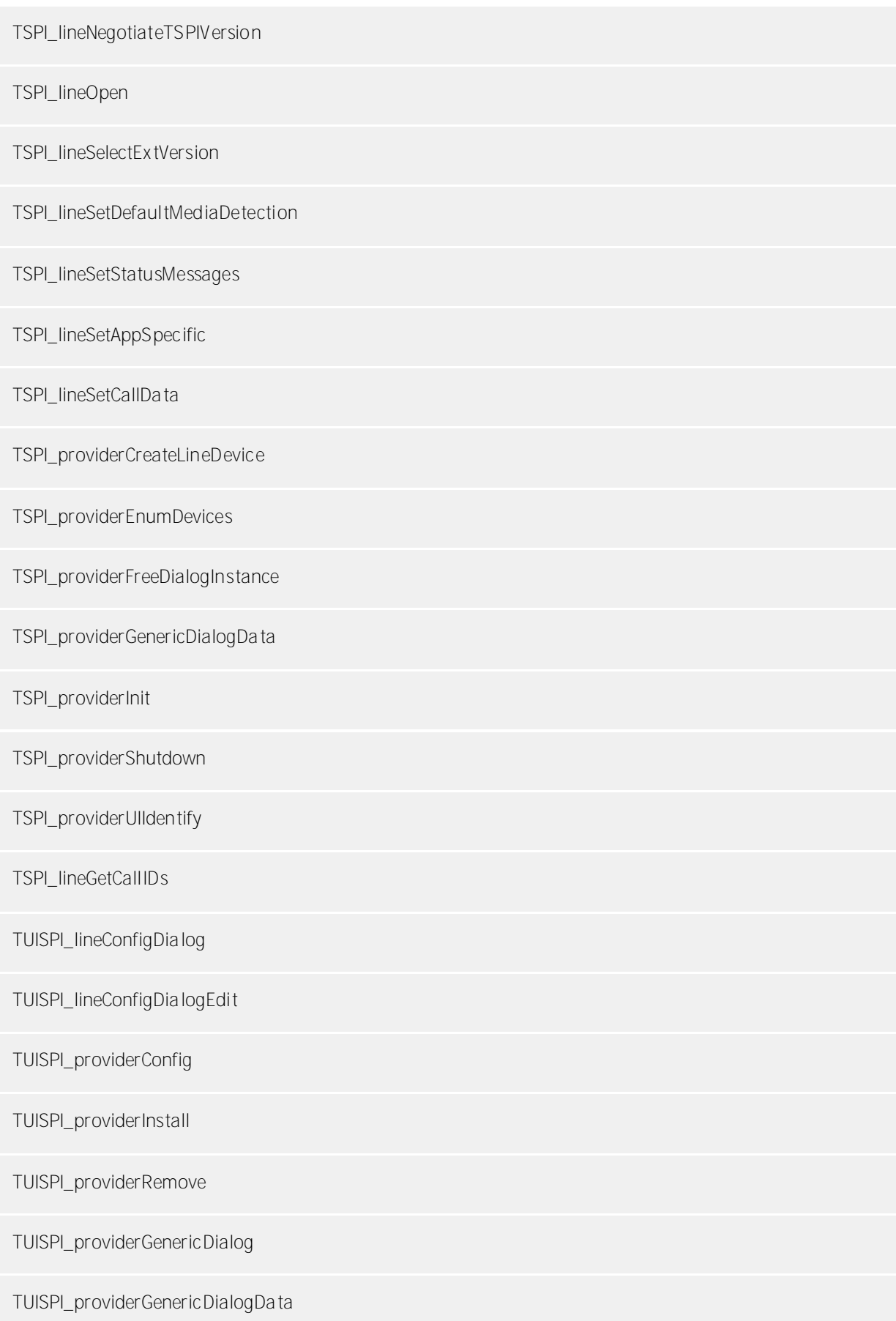

# <span id="page-21-0"></span>**14 Info über estos ECSTA for Avaya ACM**

estos ECSTA for Avaya ACM ist ein Produkt der estos GmbH.

Produkt Updates finden Sie unter http://www.estos.de.

Häufig gestellte Fragen und Antworten, sowie Support erhalten Sie unter https://www.estos.de/service.

## **Diagnose**

Zur Fehlersuche können Logdateien erstellt werden. Diese werden im angegebenen Pfad abgelegt. Im Feld 'Log Filter' können mit Komma getrennte Rufnummern angegeben werden. Falls hier Rufnummern eingetragen sind, werden in den Log Dateien nur für diese Nebenstellen relevante Informationen geschrieben.

Active Directory®, Microsoft®, Windows Server®, Windows® are either registered trademarks or trademarks of Microsoft Corporation in the United States and/or other countries.

All brands and product names used in this document are for identification purposes only and may be trademarks or registered trademarks of their respective owners.